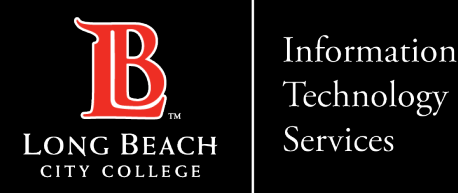

# **ACCESSING OUTLOOK EMAIL USING MICROSOFT 365**

FOR LONG BEACH CITY COLLEGE **FACULTY & STAFF**

ITS Faculty & Staff Help Desk • (562) 938-4357 • [helpdesk@lbcc.edu](mailto:helpdesk@lbcc.edu) • https[://www.lbcc.edu/information-technology-services](http://www.lbcc.edu/information-technology-services)

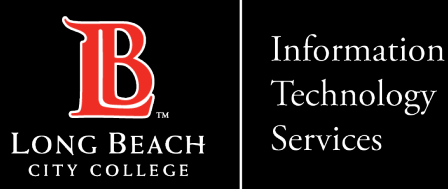

#### **How to access your web based LBCC Outlook Email through Microsoft 365**

- Step 1: Go to **[www.lbcc.edu](http://www.lbcc.edu/)** and **click** on the **Viking Portal www**[.lbcc.edu](http://www.lbcc.edu/)
- Step 2: **Sign in** using your **Employee ID**
- Step 3: Select **Microsoft 365** tile
- Step 4: Select the **Sign in button** to Microsoft 365 and use your **Employee [ID@lbcc.edu](mailto:ID@lbcc.edu)**
- Step 5: Select the **Outlook icon** located in the **Navigation bar** on the left

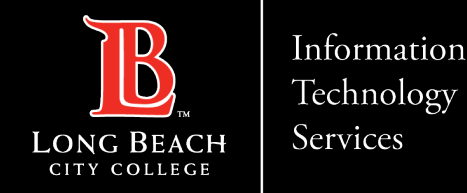

#### Step 1: Go to **[www.lbcc.edu](http://www.lbcc.edu/)** and click on the **Viking Portal**

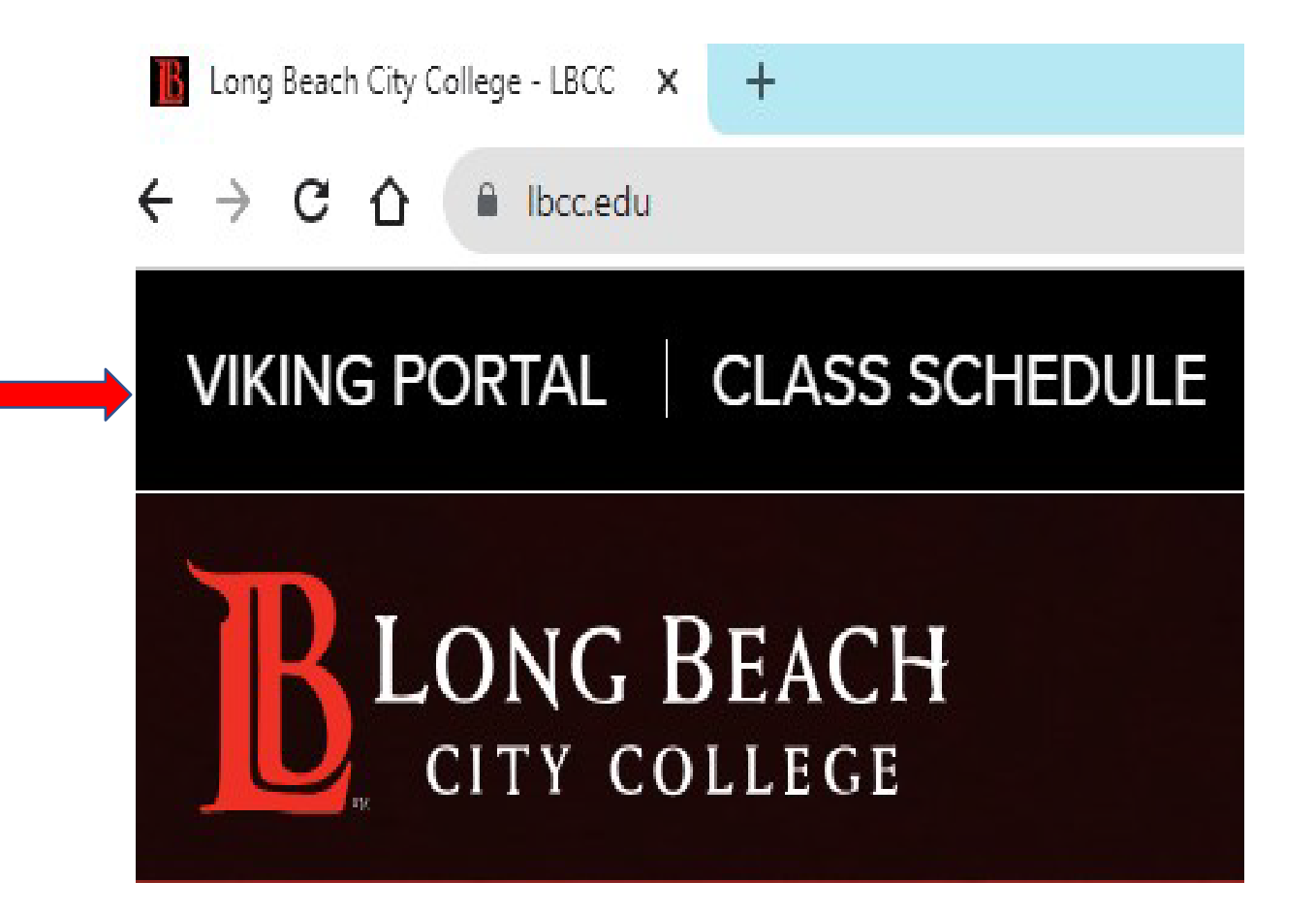

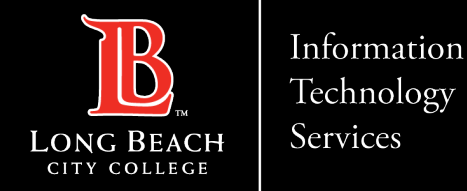

#### Step 2: **Sign in** using your **Employee ID**

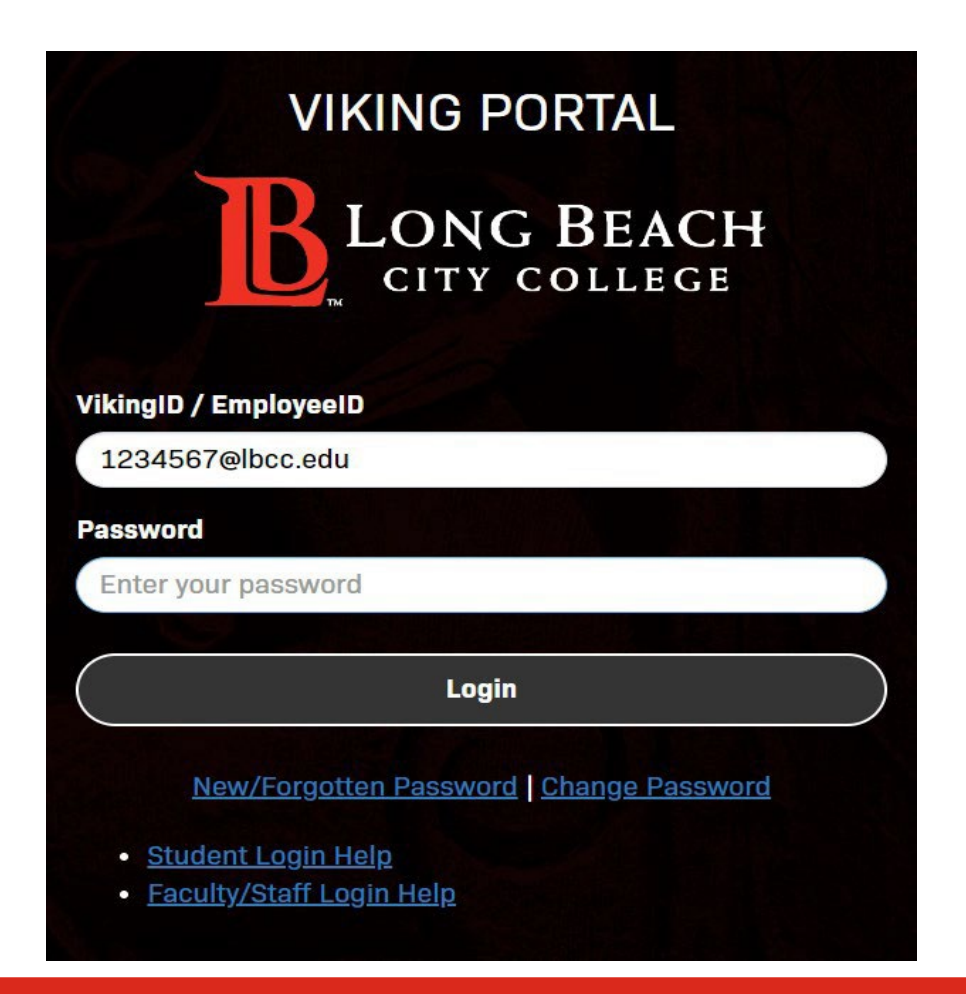

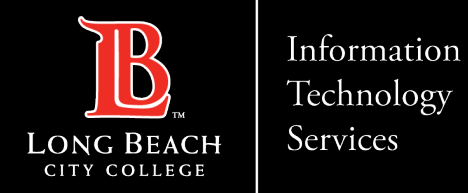

#### Step 3: Select **Microsoft 365** tile

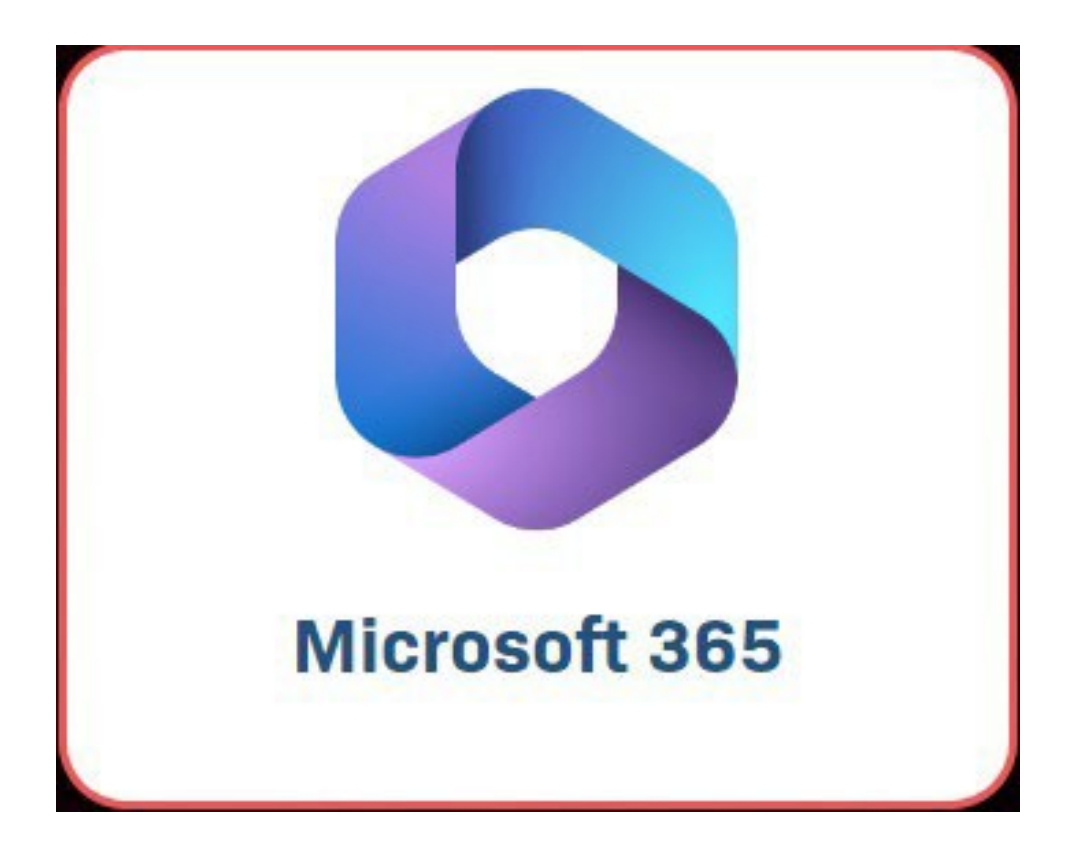

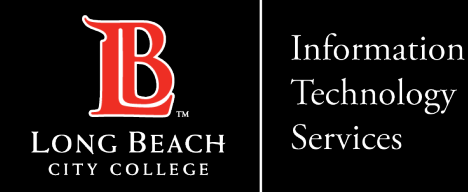

Step 4: Select the **Sign in button** to Microsoft 365 and use your *[EmployeeID@lbcc.edu](mailto:EmployeeID@lbcc.edu)*

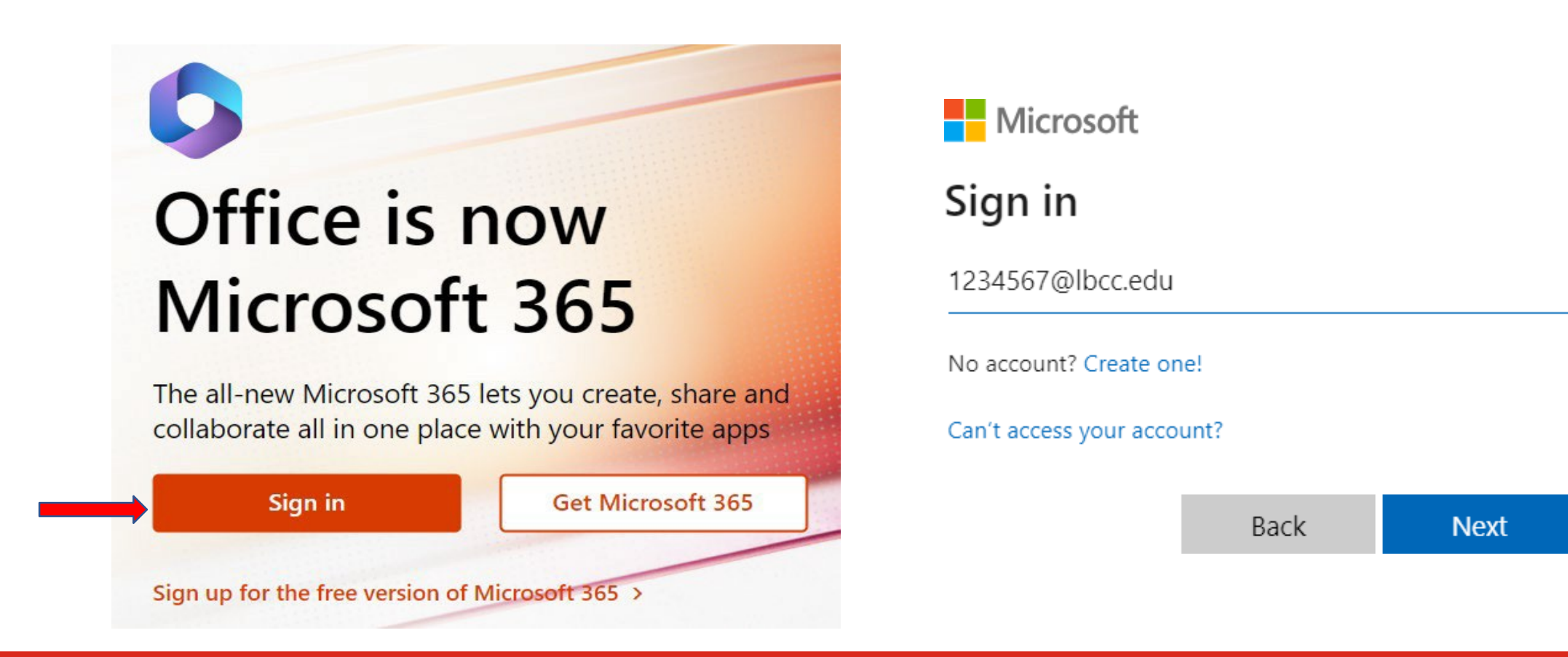

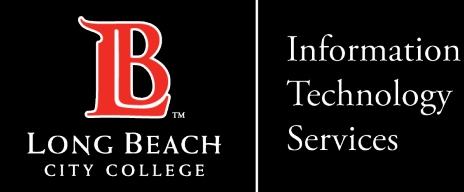

#### Step 5: Select the *Outlook icon* located in the *Navigation bar* on the left

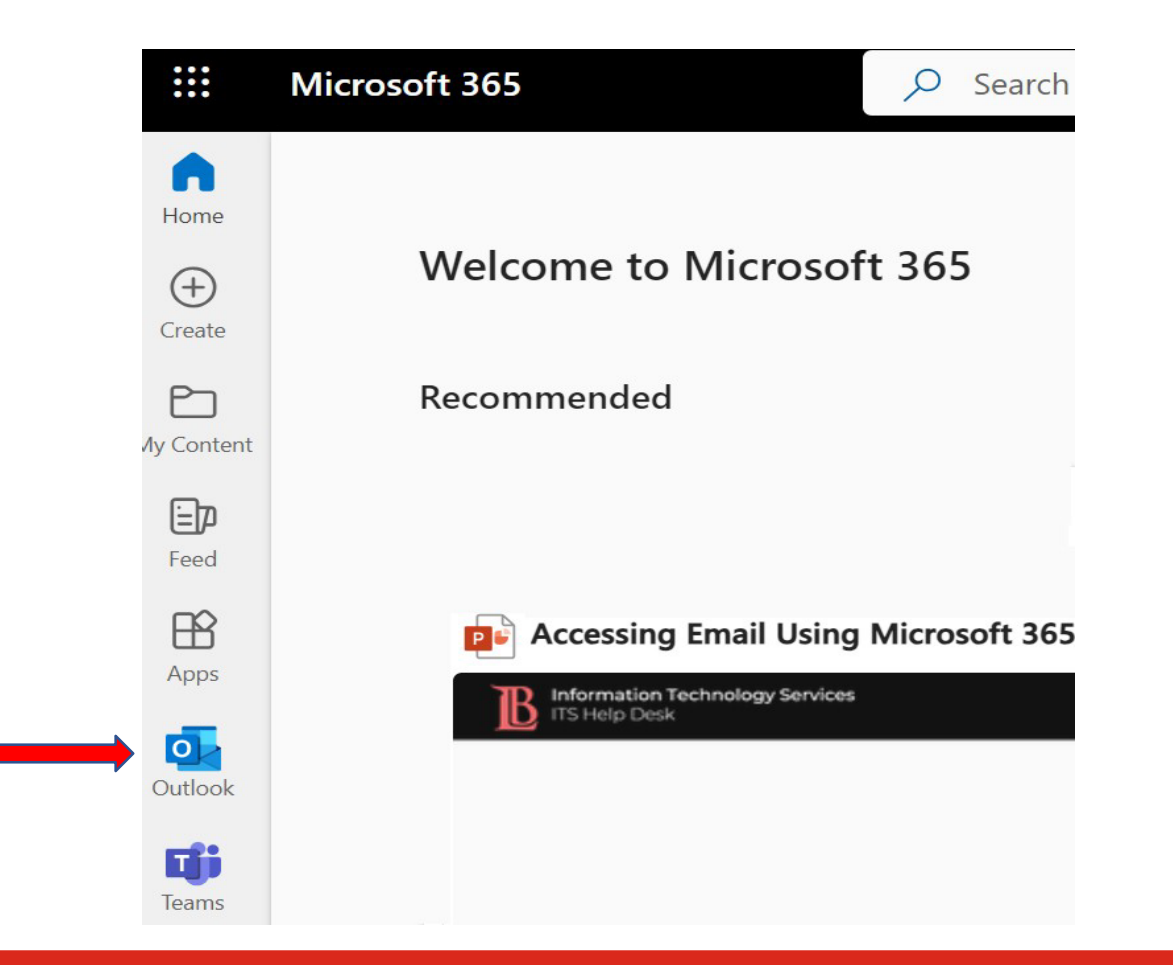

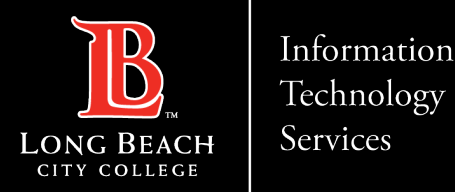

## **QUESTIONS?**

### **If you run into any issues, or have further questions, feel free to reach out to us!**

FOR LONG BEACH CITY COLLEGE **FACULTY & STAFF**